今井 imaiy@cc.saga-u.ac.jp

Microsoft Teams 会議開催手順

0.準備

Microsoft Teams アプリデスクトップ版をダウンロードしてインストールする

https://products.office.com/ja-jp/microsoft-teams/download-app

※会議主催者のみ Office365 アカウントが必要.

1.(主催者)会議の設定と参加者への連絡

Microsoft Teams 起動.Office365 アカウントでログイン

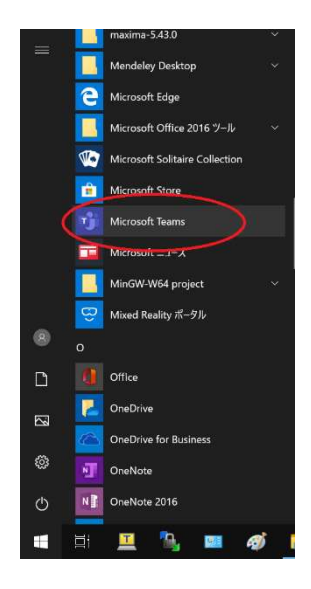

## 「予定表」→「+新しい会議」

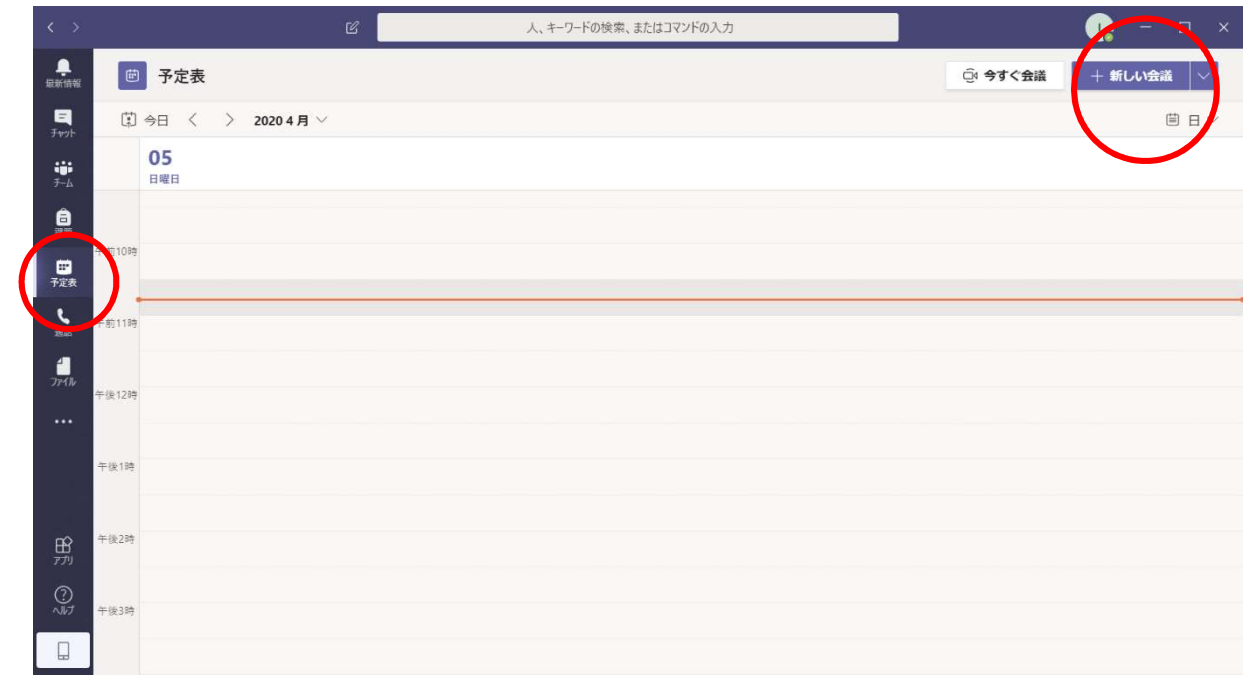

# TV 会議日時と参加者を入力→送信

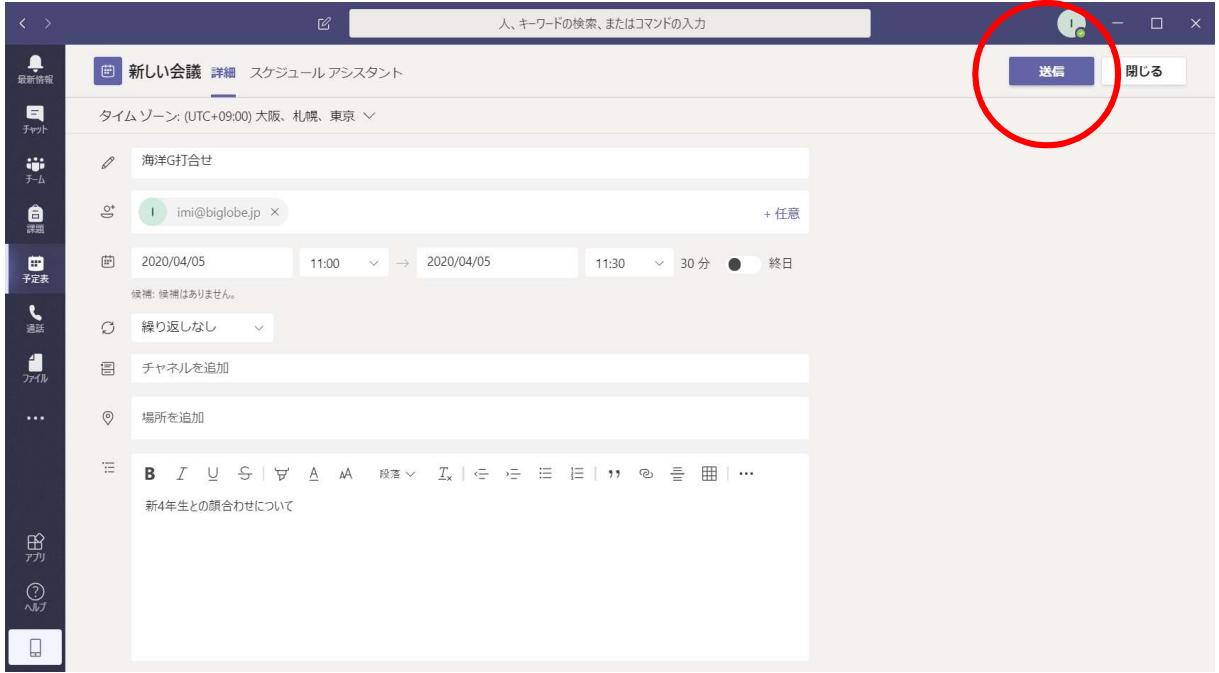

参加者に以下のメールが届く

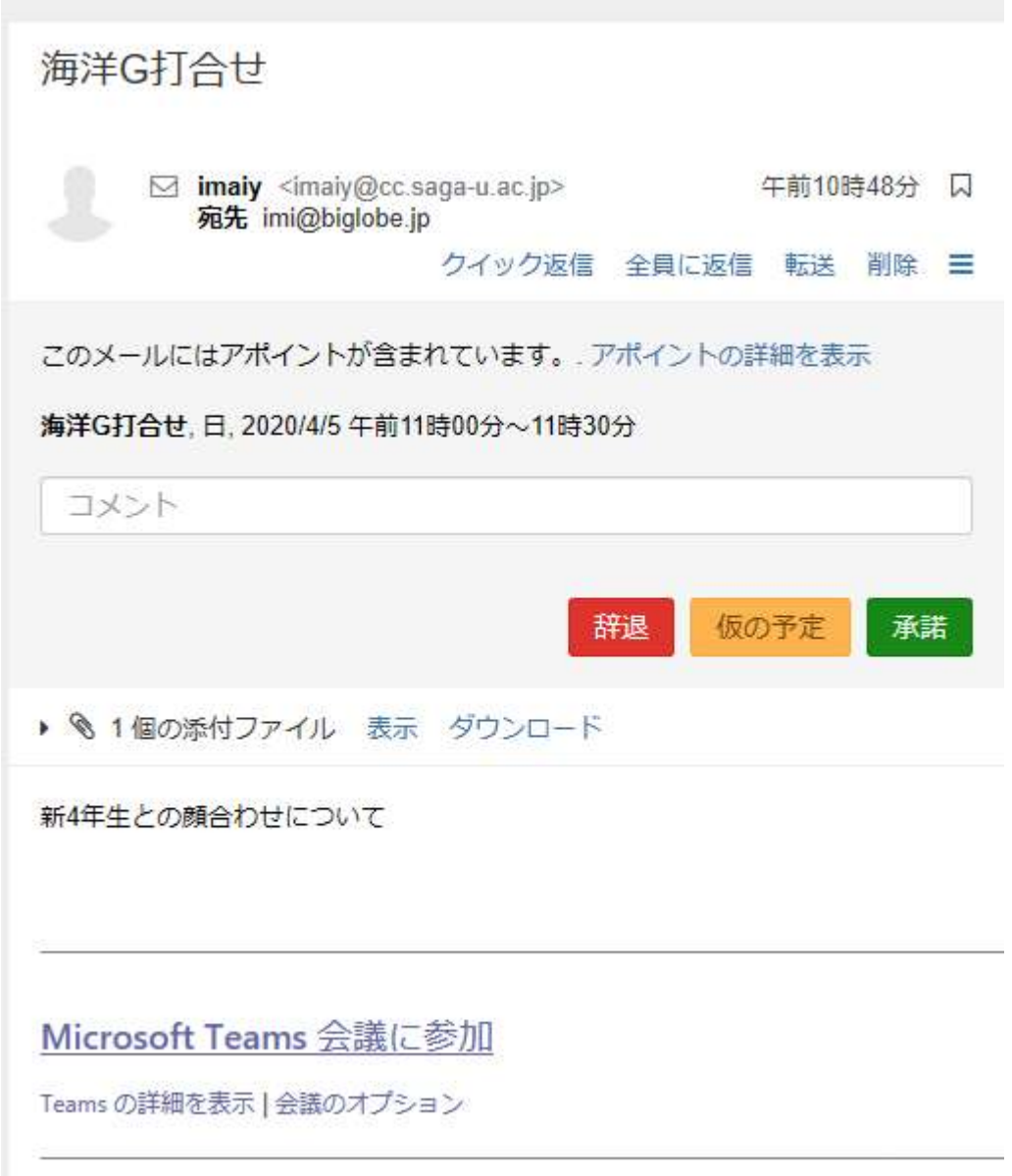

### 2.会議の開始

#### 2.1 主催者

時間の少し前に主催者は「参加」ボタンを押す.他の参加者が接続可能になる.

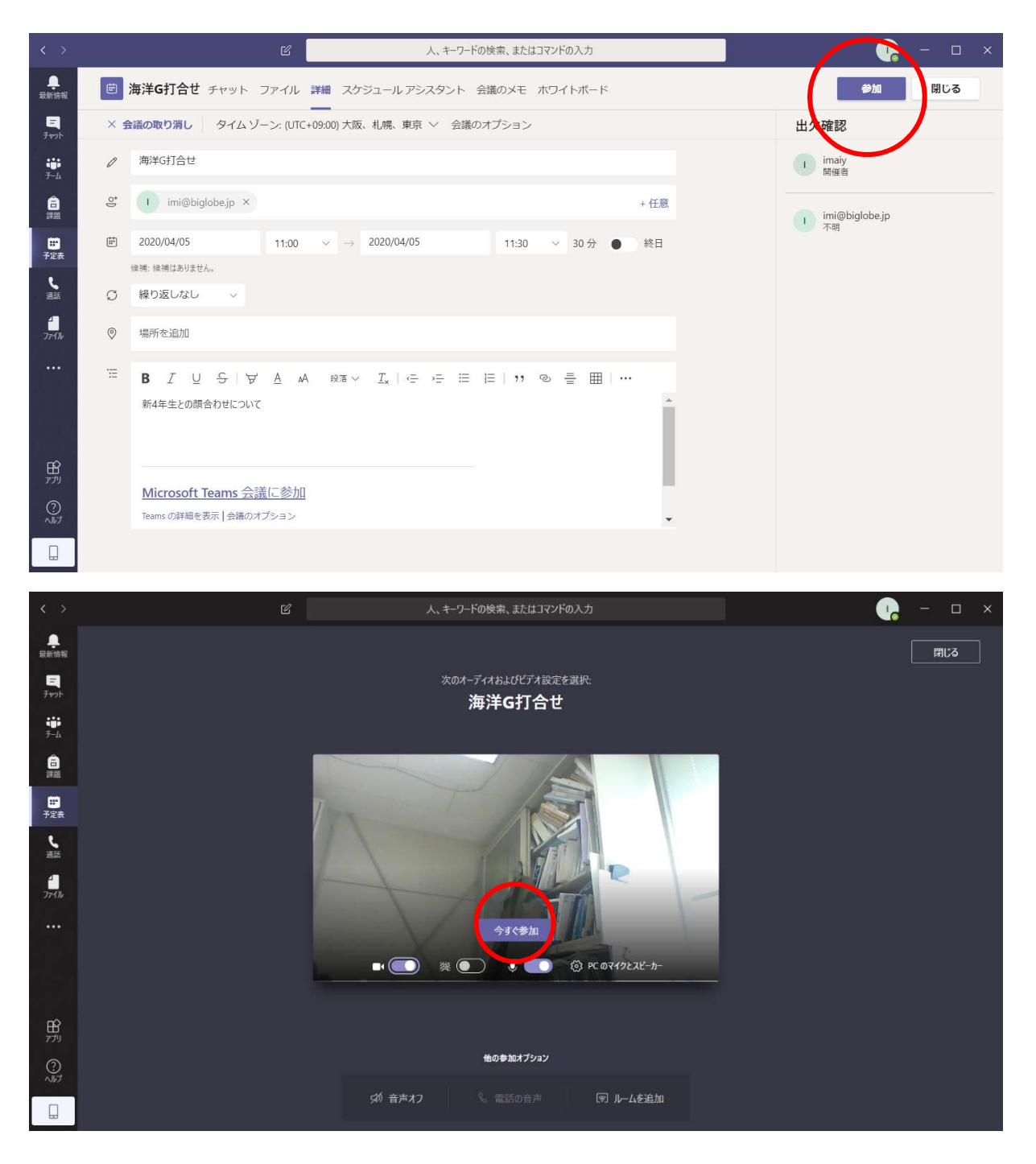

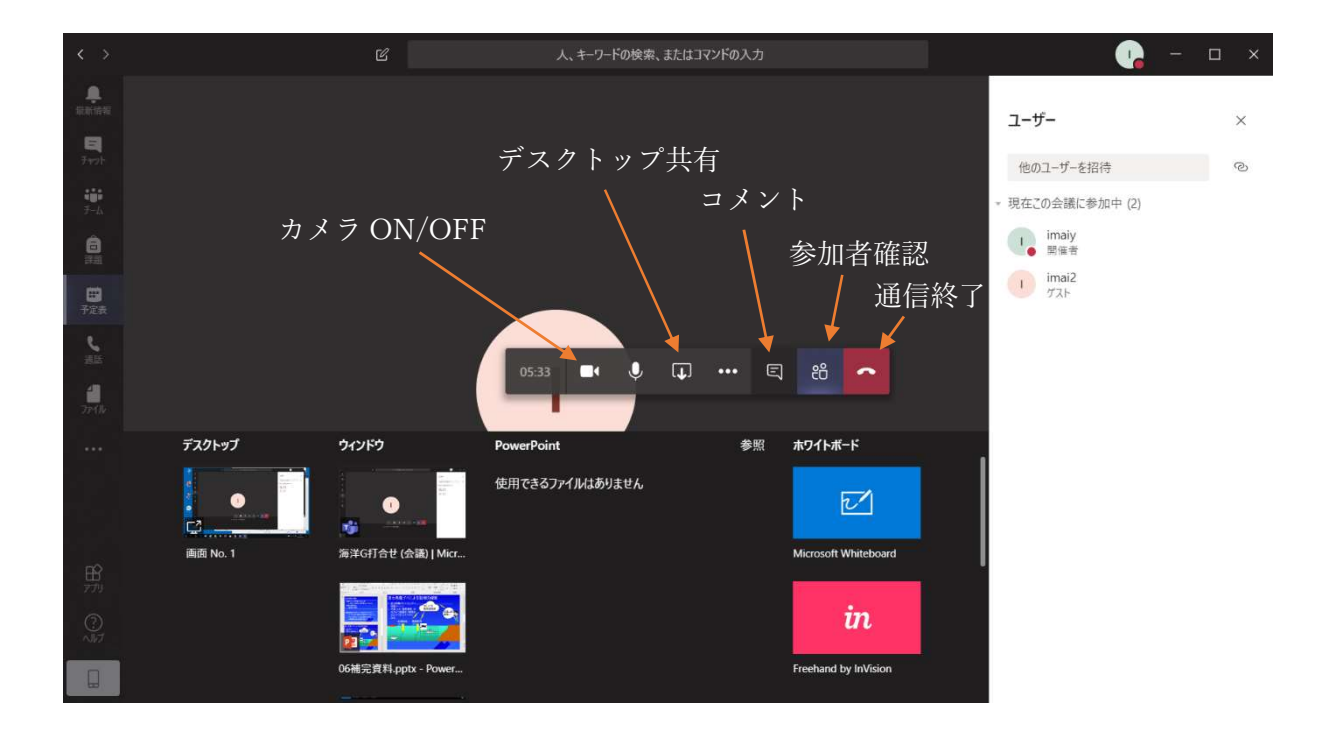

## 2.2 一般参加者

Web ブラウザは Microsoft Edge が問題少ないのでおすすめ

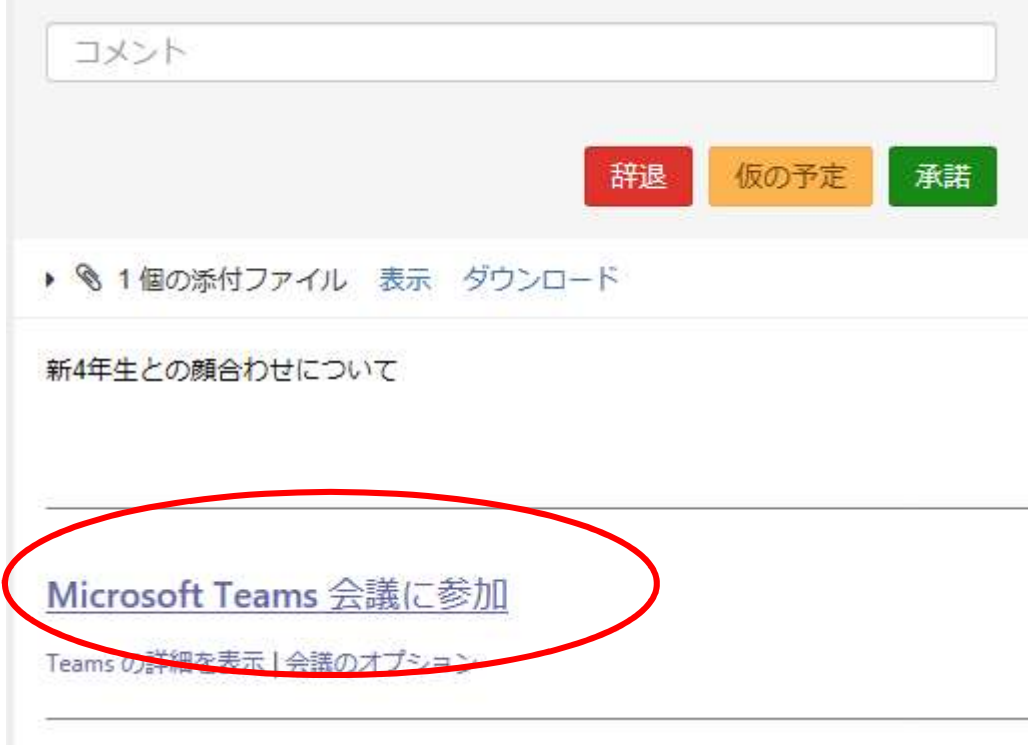

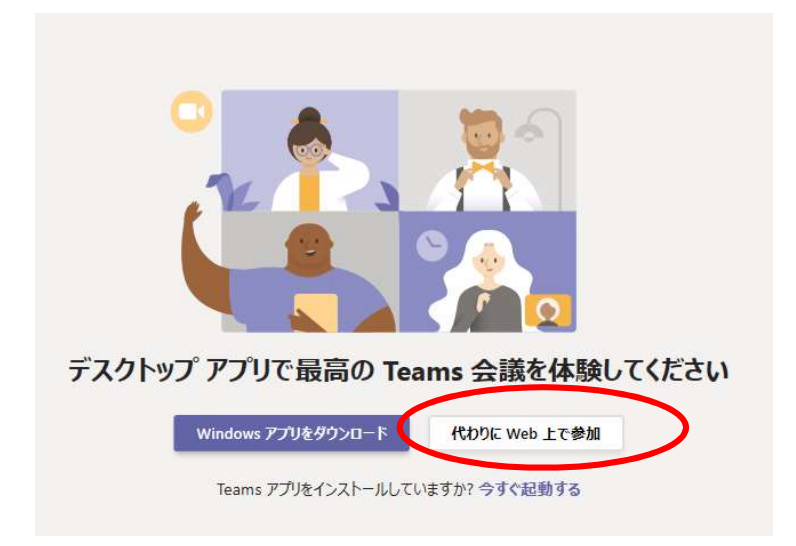

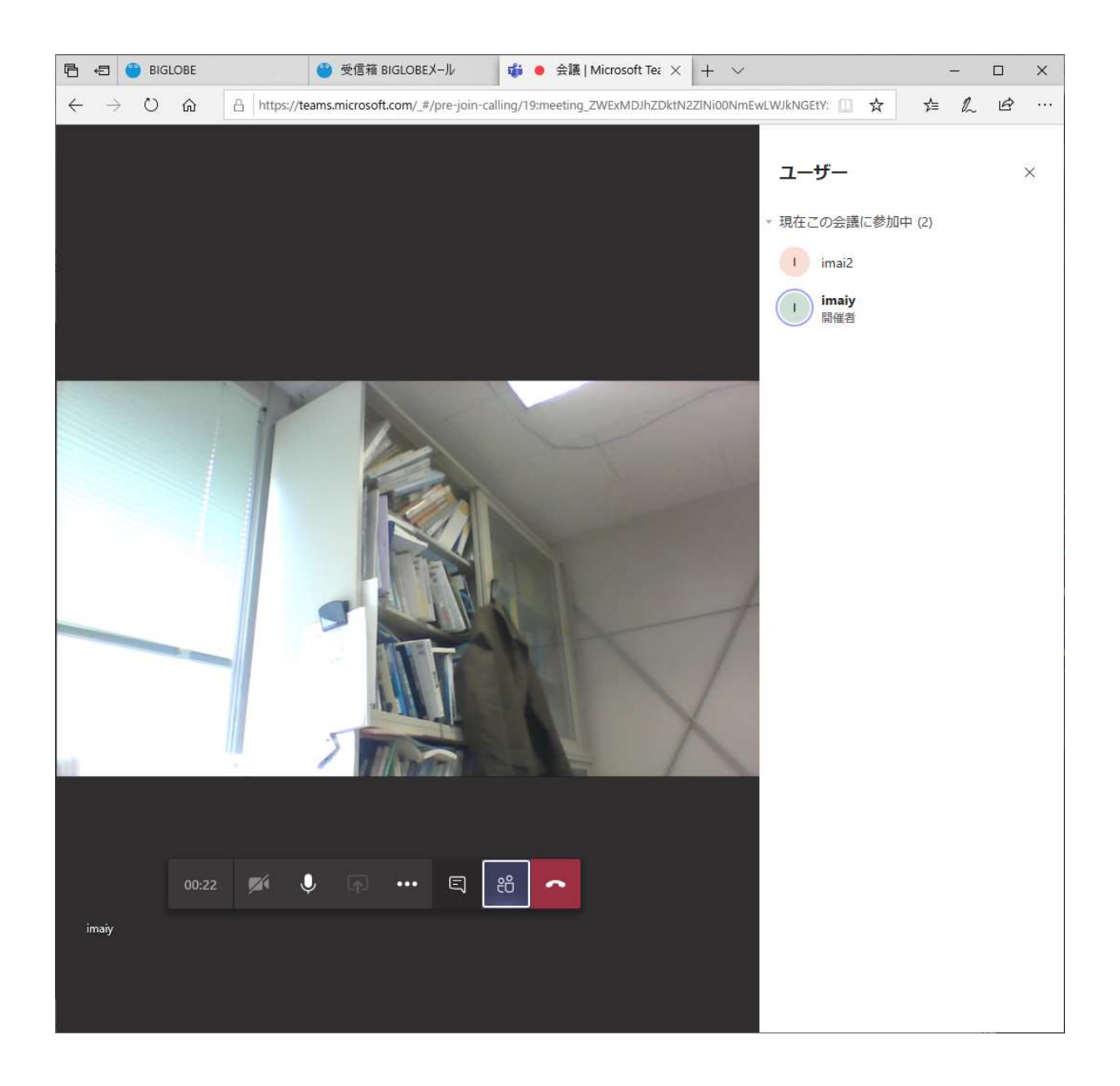

3.デスクトップ共有

1)先に共有したい資料(Word やパワーポイント)を起動しておく

2)「デスクトップ共有」ボタン

3)画面共有したい資料を選択

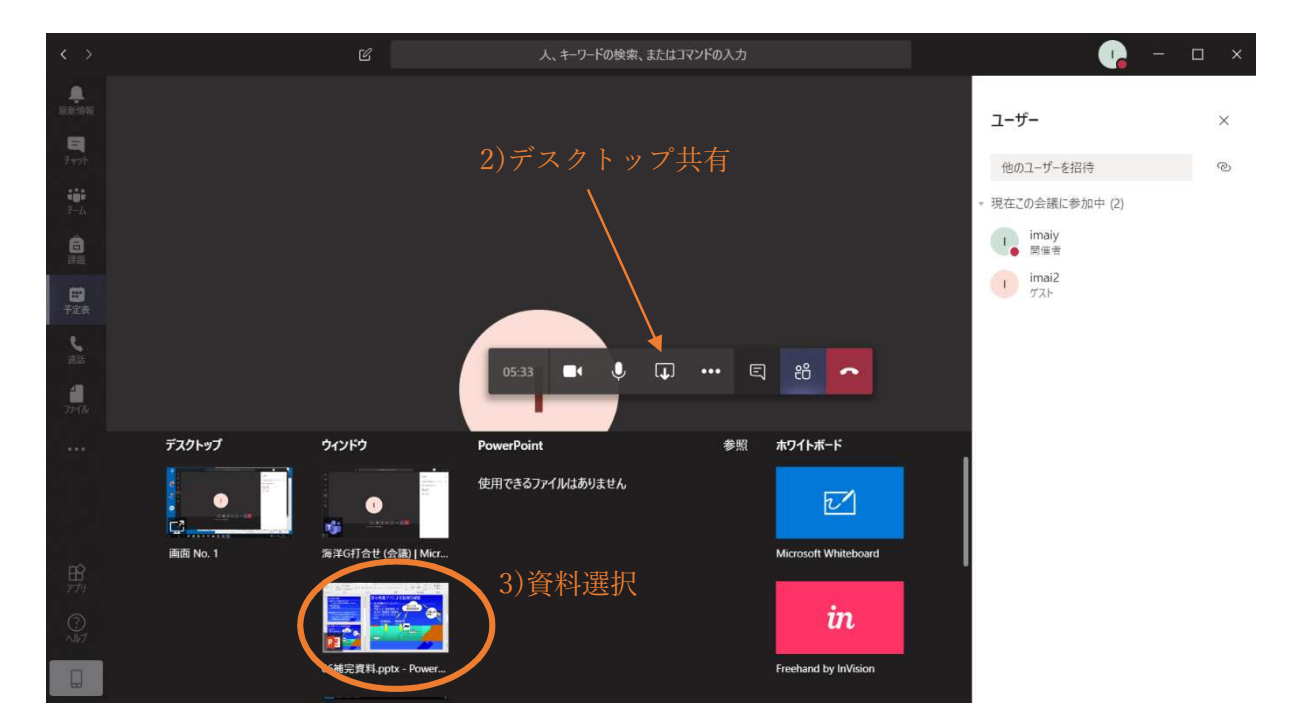

主催者の資料を一般参加者と共有しながら TV 会議が可能

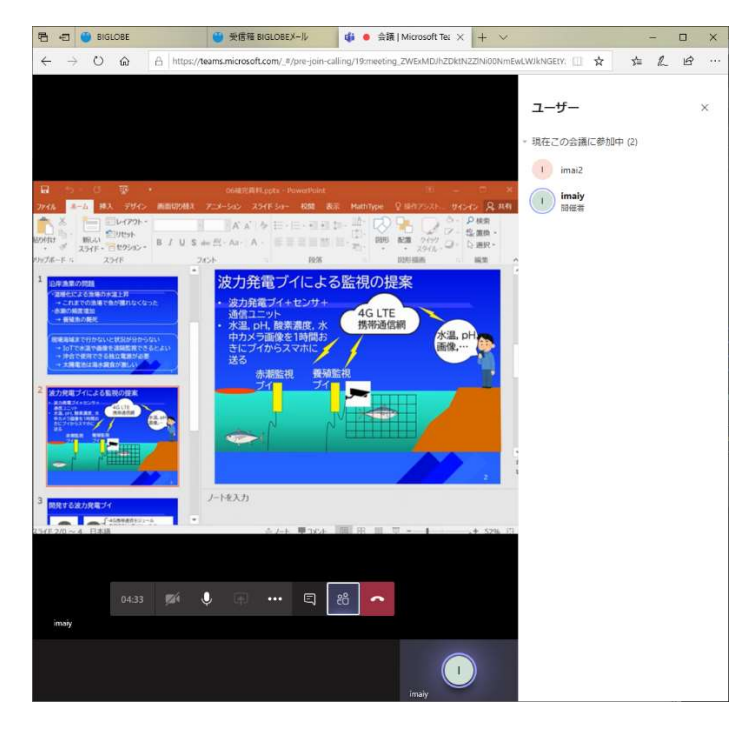

4.コメント(チャット)機能

移動中などマイク使用できない場合に有効

1)コメントボタン

2)コメント入力

3)送信

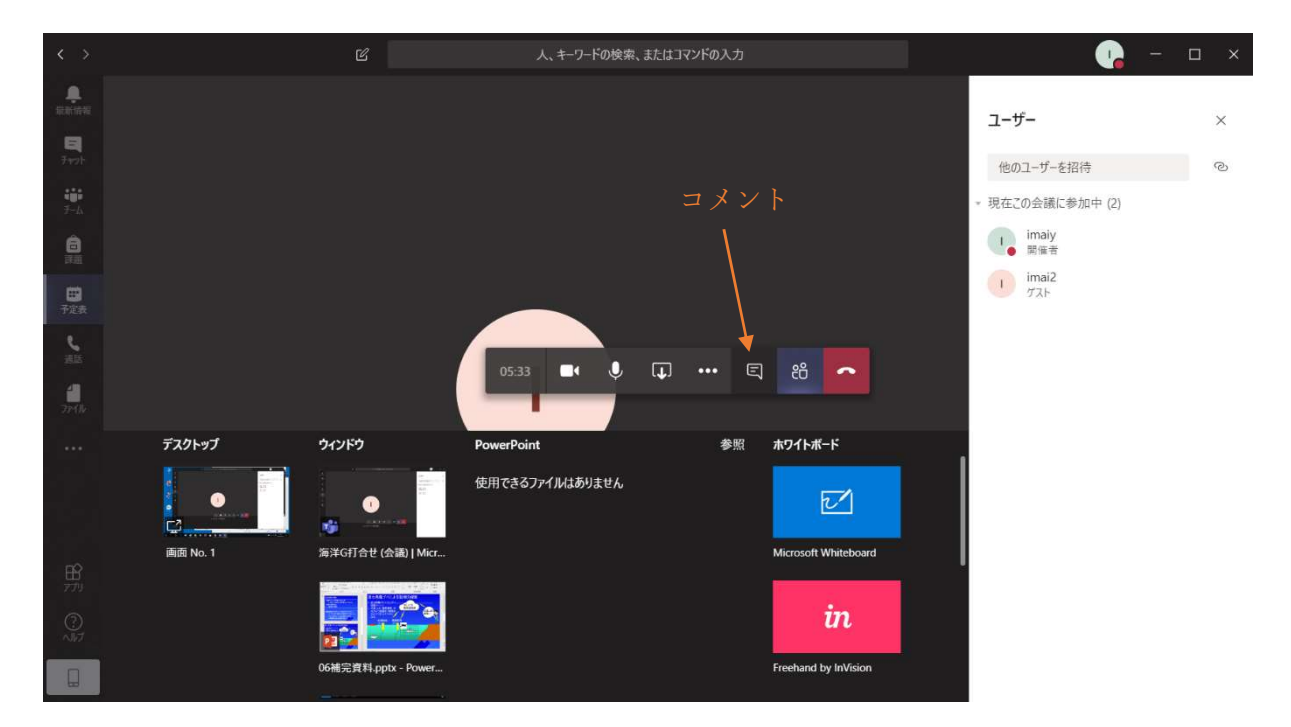

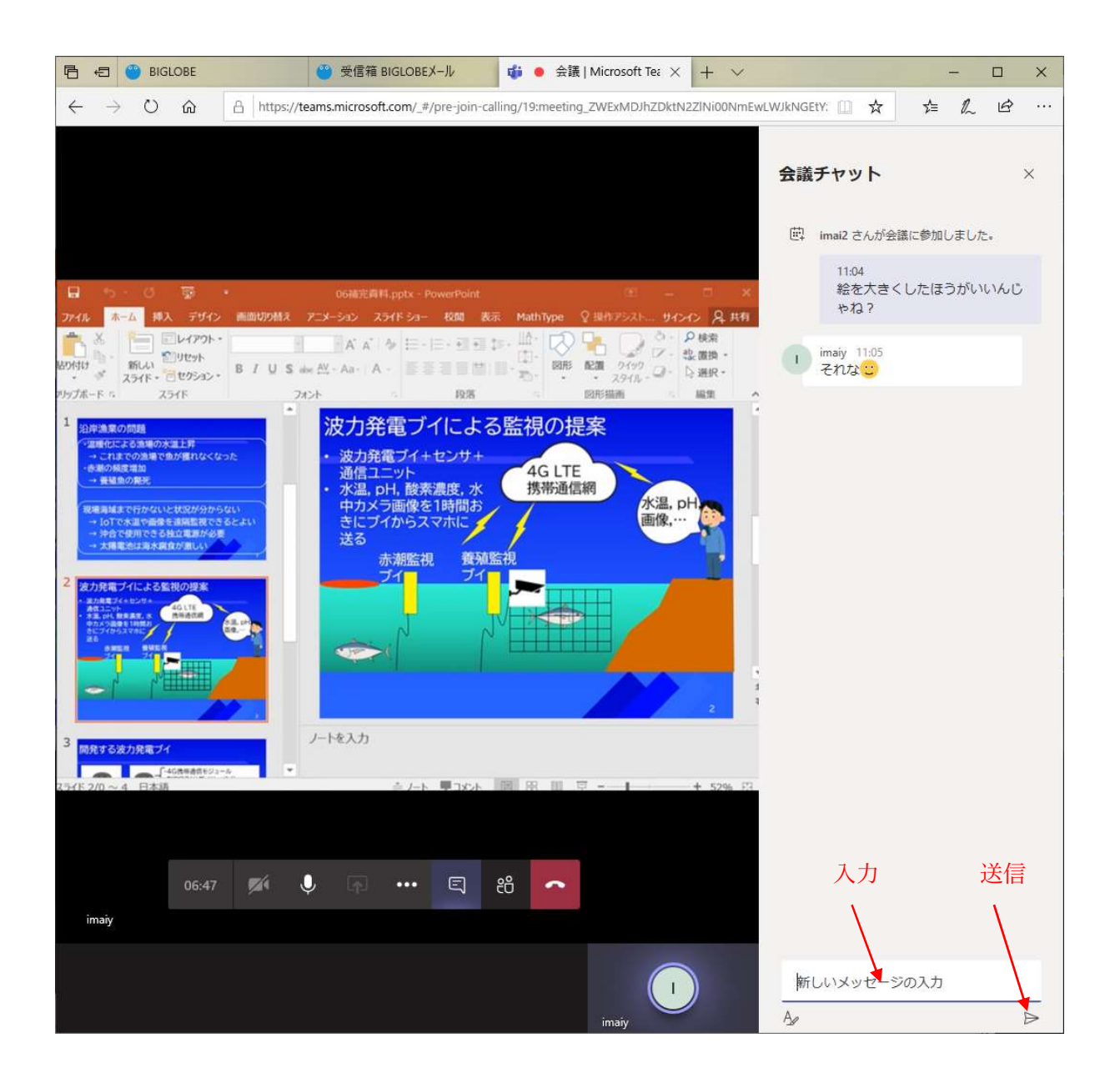

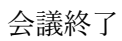

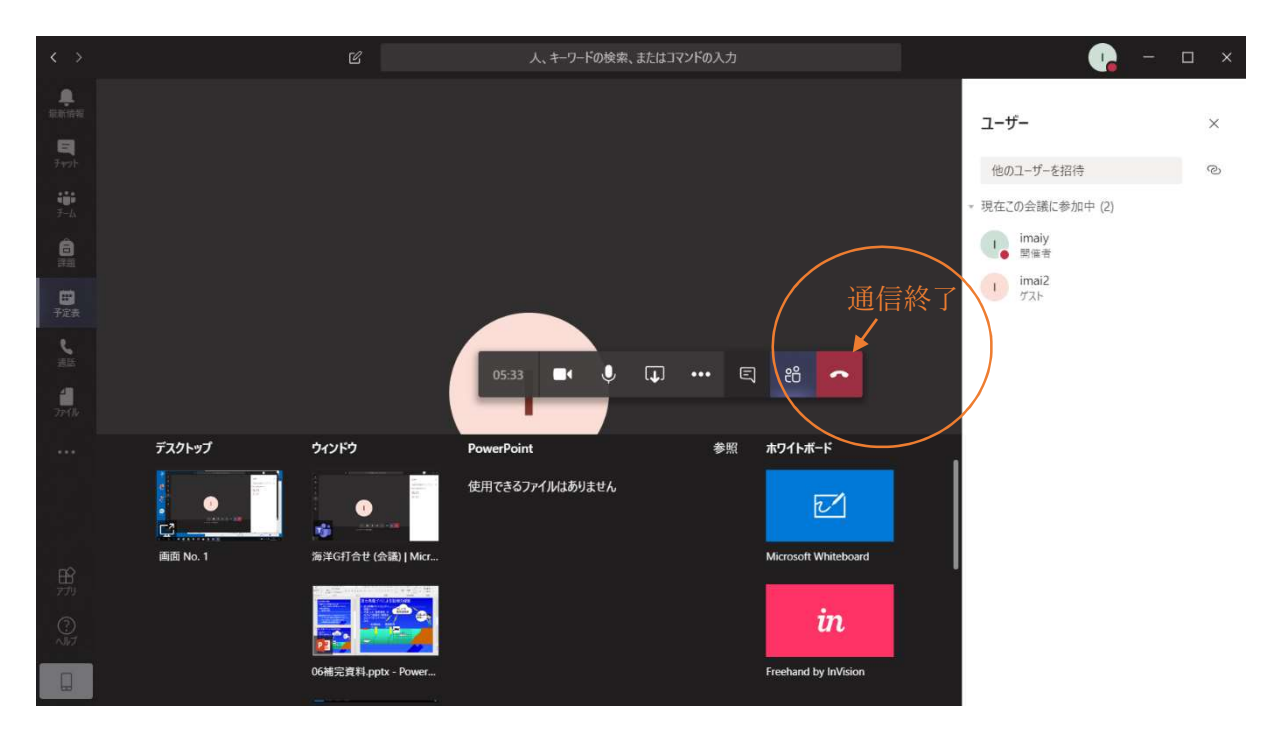